page 1/17

# **Quelques notes pour résoudre des problèmes topologiques de couches vectorielles de polygones dans le logiciel Quantum GIS**

Application à la numérisation de cartes pédologiques du Bénin

### **Didier Blavet - juillet 2012**

### *Avant propos*

NDLR : pour limiter les opérations de nettoyage topologique, il est recommandé d' activer directement dans QGIS l'édition topologique qui permet d'éviter l'intersection des polygones et leur auto-complétion

QGIS peut aussi servir d'interface graphique pour accéder à GRASS (qui est un SIG topologique open source évolué) et accéder à un certain nombre de ses outils . Ceci permet d'effectuer des opérations complexes sur des couches vectorielles ou raster directement dans QGIS.

Pour cela, ces couches QGIS (qui pour les couches vecteurs sont en format ESRI shp) peuvent être exportées dans une base de donnée GRASS puis, après traitement, elles peuvent être réimportées dans leur format original pour redevenir des couches classiques de QGIS.

En pratique nous avons identifié lors de nos essais les étapes suivantes

### *1°) fusion de cartes shp*

Les tables de données des shapefiles à fusionner doivent contenir exactement les mêmes attributs (les mêmes colonnes), sinon il y a un message d'erreur

Pour harmoniser les tables d'attributs on peut par exemple utiliser l'extension Table manager pour harmoniser les tables d'attributs

Une fois que les tables de données sont compatibles, la fusion marche comme suit :

Vecteurs Outils de gestion de Données Fusionner les shapefiles en un seul …

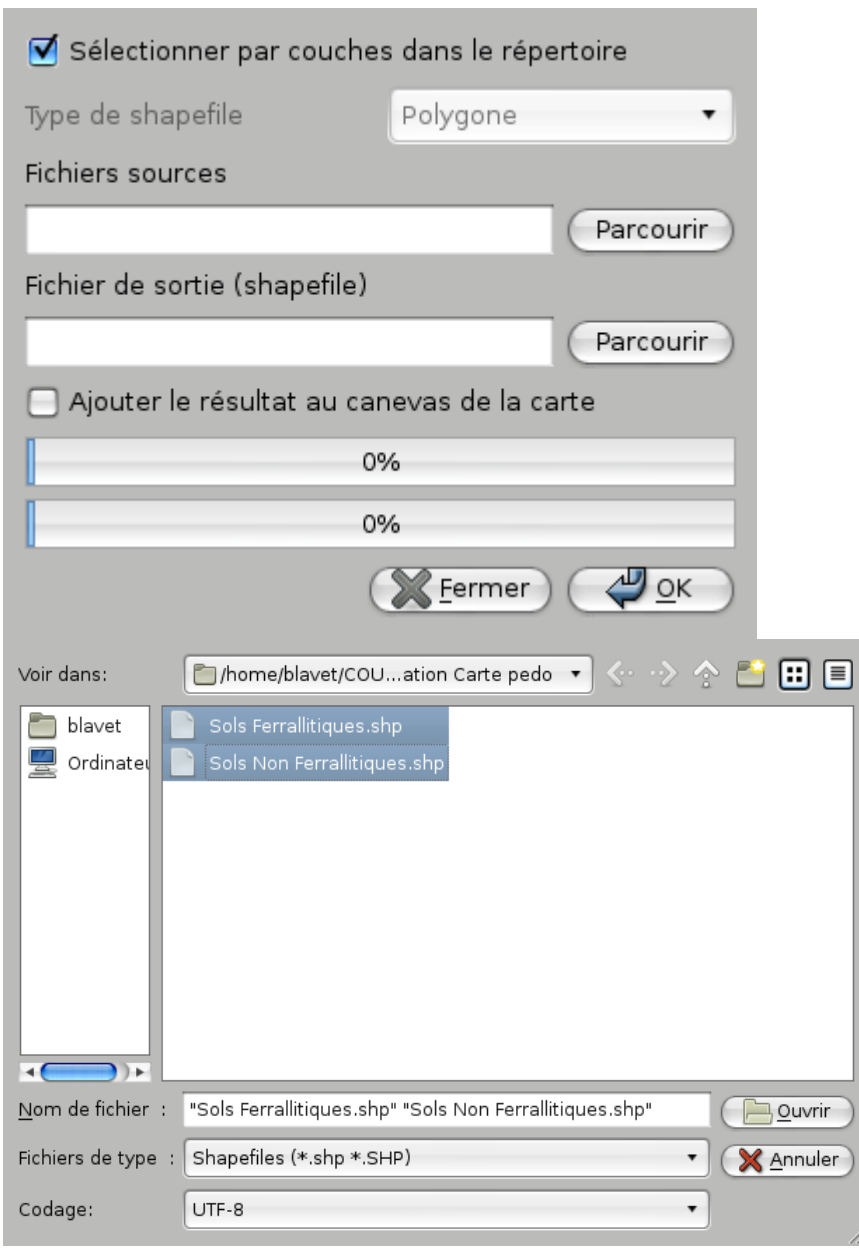

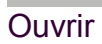

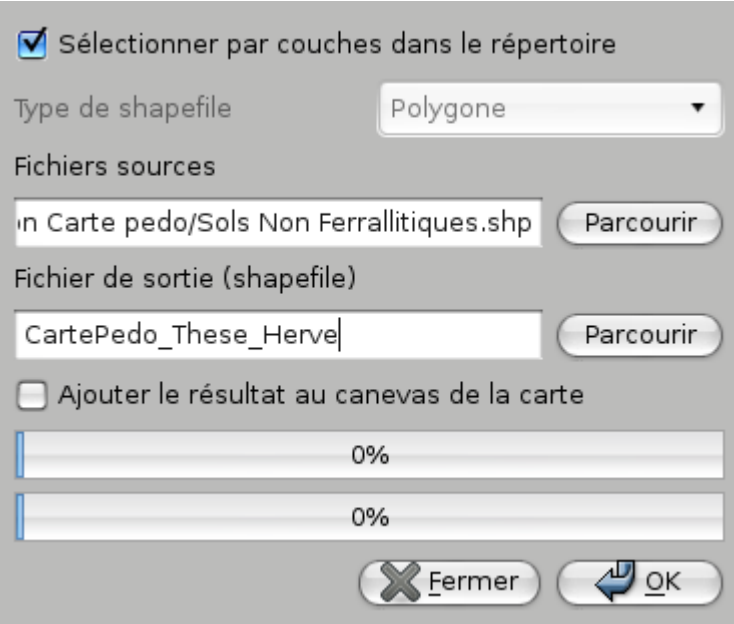

OK

Si on visualise la carte fusionnée :

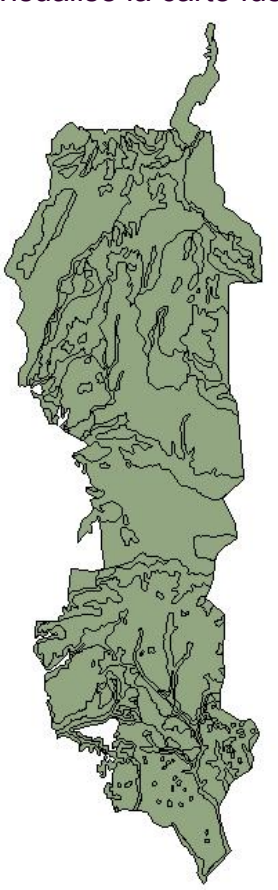

carte fusionnée

# *2°) Création dans l'ordi d'un répertoire destiné à accueillir des couches SIG en format GRASS*

Avec l'explorateur de fichiers du système d'exploitation (Windows, Mac, ou GNU/Linux, nommer par exemple ce répertoire grassdata

# *3°) Ouverture de la carte numérisée/fusionnée dans un projet de test QGIS en projection UTM zone 31*

Enregistrer ce projet, en donnant par exemple ce nom : test\_superposition

# *4°) Création depuis ce projet Qgis d'un jeu de Données de format Grass*

Menu Extension Grass Nouveau jeu de données

#### Sélectionner un dossier existant choisir le répertoire grassdata qui a été créé **Géodatabase GRASS** Sélectionnez un dossier existant ou créez-en un nouveau: Base de donnée: [hèse\_Hervé/GIS\_Thèse\_Hervé/grassdata (Parcourir... Les données GRASS Exemple d'arborescence: sont enregistrées Arbre Commentaire dans un répertoire en structure ▽ OurDatabase Géodatabase arborescente. La ▼ Mexico Secteur 1 géodatabase est le PERMANENT jeu de donnée (m...)<br>Alejandra jeu de donnée (m...)<br>Jeu de donnée (m. niveau supérieur du Alejandra répertoire. luan Jeu de donnée (m... Secteur 2 ▽ New Zealand Cimrman Jeu de donnée (m... < Précédent (Suivant > Annuler

Suivant

Créer un nouveau Secteur entrer le nom du secteur mettre par exemple Benin (sans accent pour éviter d'éventuels pbs ultérieurement .. mais

### il est aussi possible de tester avec Bénin – accentué )

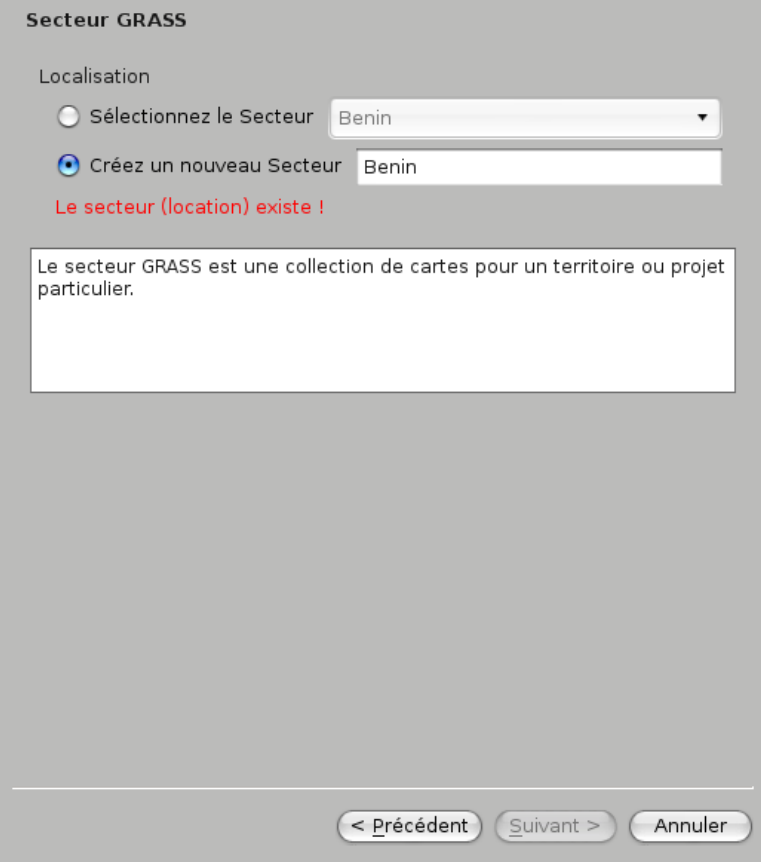

Suivant

Projection

choisir WGS 84 / UTM zone 31 N EPSG:32631

Suivant

Fixer l'emprise courante de QGIS

Choisir Benin dans la liste déroulante

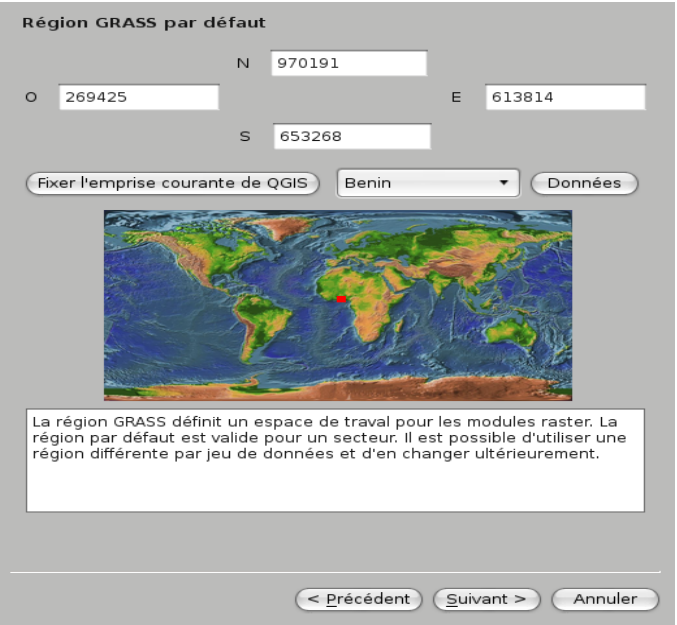

#### Suivant

Nouveau jeu de données – Entrez le nom du jeu de donnée(s) (mapset) indiquer Cartes Benin (Benin sans accent)

Suivant **Terminer** 

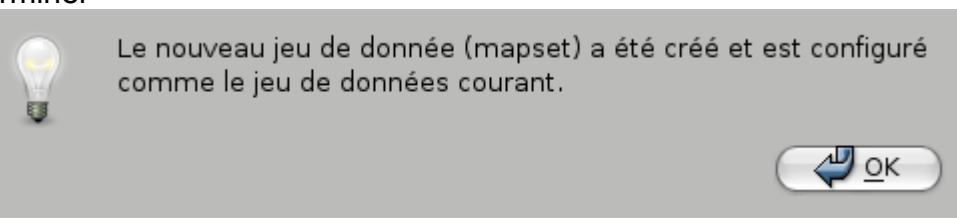

**OK** 

# *5°) Utilisation des outils GRASS pour résoudre des problèmes de topologie*

Menu Extension Grass Ouvrir le jeu de Données

choisir le jeu de données créé lors de l'étape précédente (en l'occurrence Cartes\_Benin dans cet exemple)

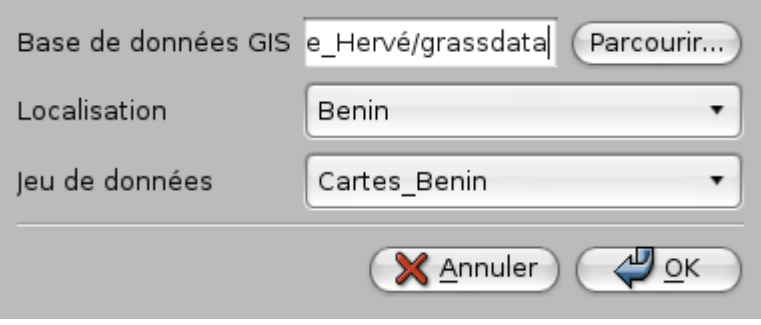

OK

Menu Extension GRASS Ouvrir les outils GRASS

sous l'onglet arborescence des modules ...

Choisir Gestion de fichier – importer dans GRASS importer un vecteur dans GRASSimporter un vecteur déjà chargé .. cf capture d'écran suivante :

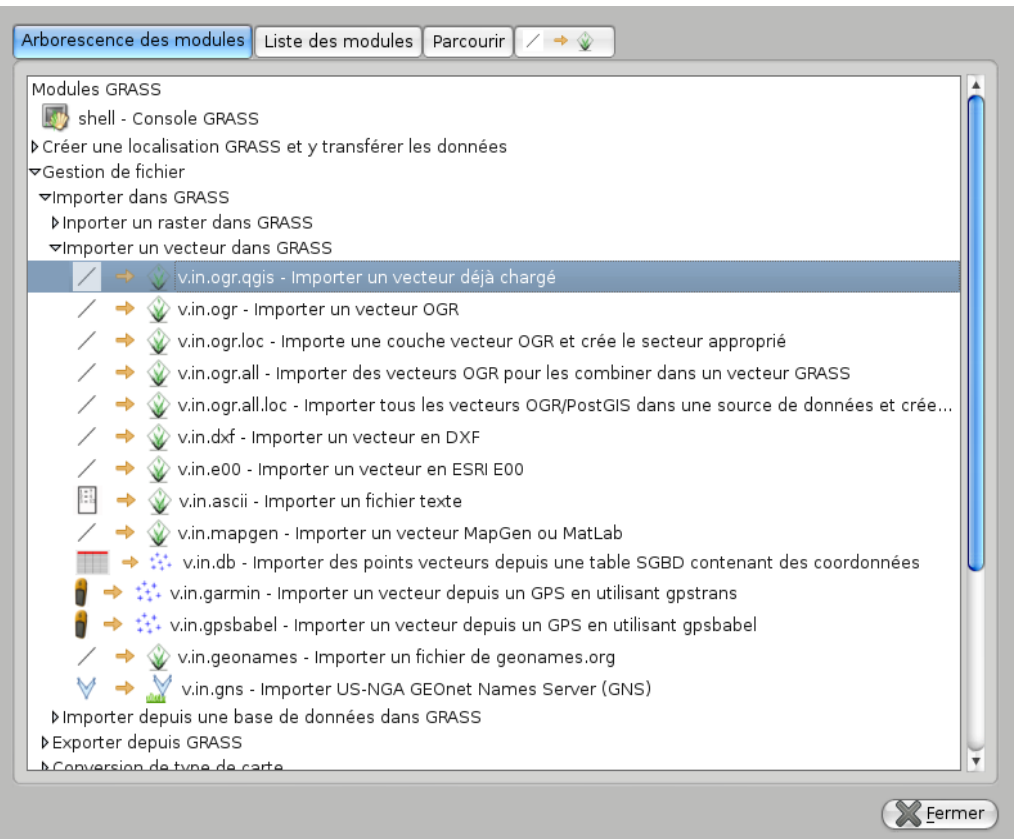

puis choisir la couche à charger et indiquer un nom pour la couche vectorielle en sortie comme suit :

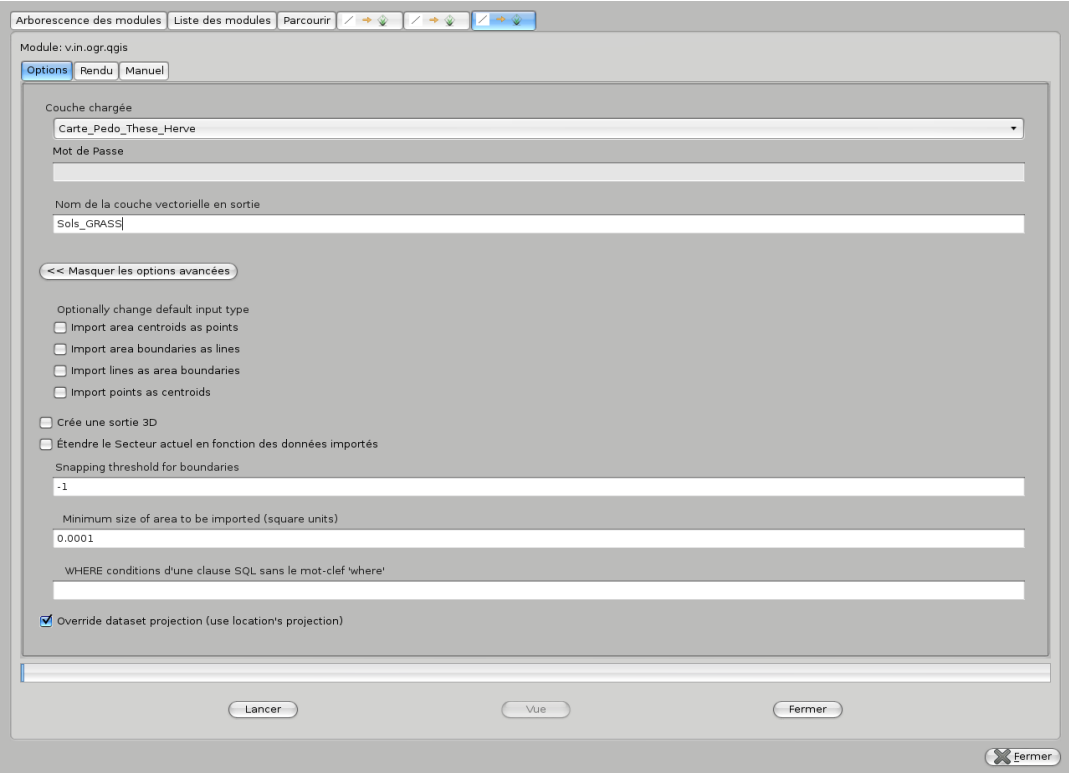

(l'exemple est donné pour une couche shapefile intitulée Carte\_Pedo\_These\_Herve.shp, qui est, en l'occurrence, la couche shp aprés fusion de Sols Non Ferrallitiques.shp et de Sols Ferrallitiques.shp)

#### Lancer

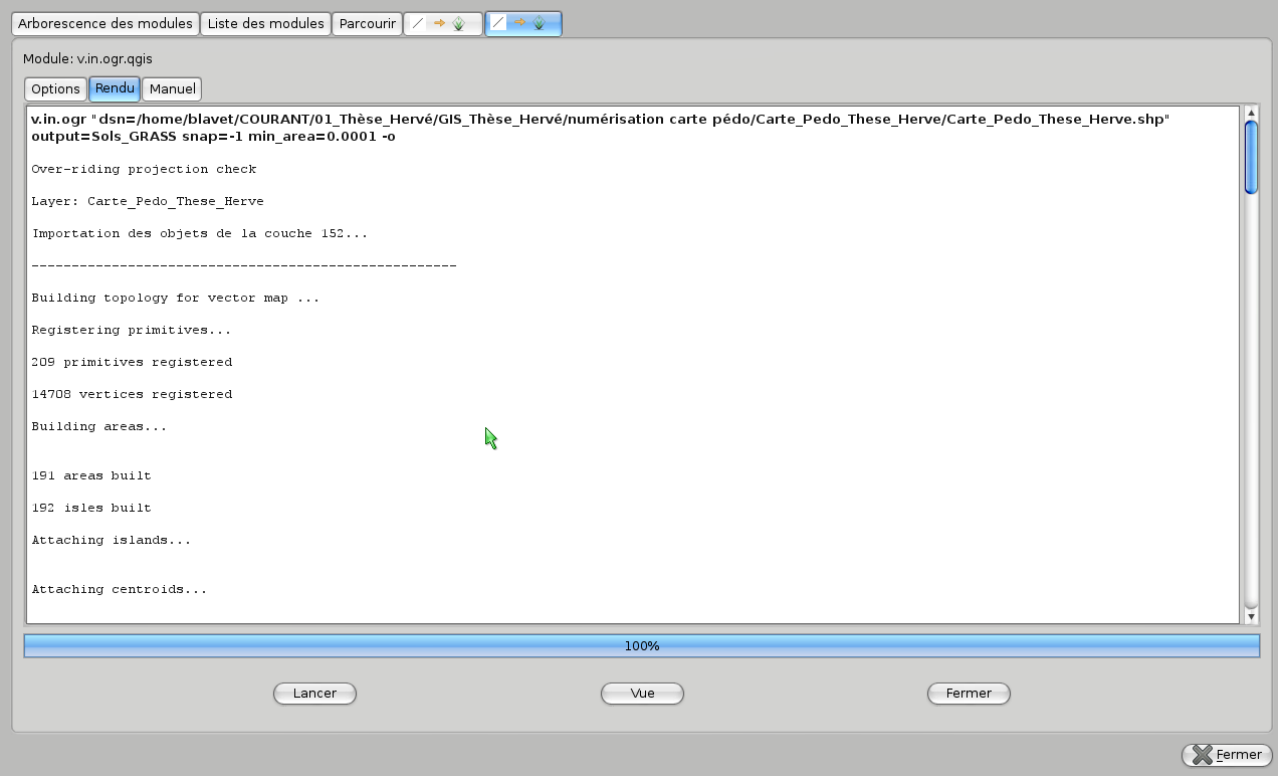

Examiner le message de sortie produit par Grass ;

le message in extenso est analogue au message suivant :

**v.in.ogr** 

```
"dsn=/home/blavet/COURANT/01_Thèse_Hervé/GIS_Thèse_Hervé/numérisation 
carte pédo/Carte_Pedo_These_Herve/Carte_Pedo_These_Herve.shp" 
output=Sols_GRASS snap=-1 min_area=0.0001 -o
Over-riding projection check
Layer: Carte Pedo These Herve
Importation des objets de la couche 152...
-----------------------------------------------------
Building topology for vector map ...
Registering primitives...
209 primitives registered
14708 vertices registered
Building areas...
191 areas built
192 isles built
Attaching islands...
Attaching centroids...
Number of nodes: 200
Number of primitives: 209
Number of points: 0
Number of lines: 0
Number of boundaries: 209
Number of centroids: 0
Number of areas: 191
Number of isles: 192
Number of incorrect boundaries: 18
Number of areas without centroid: 191
-----------------------------------------------------
Cleaning polygons, result is not guaranteed!
Building topology for vector map ...
Number of nodes: 200
Number of primitives: 209
Number of points: 0
Number of lines: 0
Number of boundaries: 209
Number of centroids: 0
Number of areas: -
Number of isles: -
-----------------------------------------------------
Break polygons:
-----------------------------------------------------
Remove duplicates:
-----------------------------------------------------
Break boundaries:
-----------------------------------------------------
Remove duplicates:
-----------------------------------------------------
Clean boundaries at nodes:
                          -----------------------------------------------------
```

```
Break boundaries:
-----------------------------------------------------
Remove duplicates:
-----------------------------------------------------
Clean boundaries at nodes:
-----------------------------------------------------
Change dangles to lines:
-----------------------------------------------------
Remove bridges:
-----------------------------------------------------
Building topology for vector map ...
Building areas...
328 areas built
62 isles built
Attaching islands...
Number of nodes: 669
Number of primitives: 1668
Number of points: 0
Number of lines: 0
Number of boundaries: 1668
Number of centroids: 0
Number of areas: 328
Number of isles: 62
Number of areas without centroid: 328
Layer: Carte Pedo These Herve
-----------------------------------------------------
-----------------------------------------------------
Building topology for vector map ...
Registering primitives...
1000
1168 primitives registered
9252 vertices registered
Building areas...
328 areas built
62 isles built
Attaching islands...
Attaching centroids...
Number of nodes: 902
Number of primitives: 1168
Number of points: 0
Number of lines: 0
Number of boundaries: 933
Number of centroids: 235
Number of areas: 328
Number of isles: 62
Number of areas without centroid: 93
-----------------------------------------------------
```
**les entités surfaciques 86 comprennent des objets se recouvrant, étant donné que les polygones se recouvrent dans les couches en entrée. De telles entités sont liées à plus d'un tuple de la table attributaire. Le nombre d'objets de ces entités est stocké comme une catégorie de la couche 2**

```
152 input polygons
Total area: 3.454489e+09 (328 areas)
Overlapping area: 7.859000e+06 (86 areas)
Area without category: 1.947615e+07 (93 areas)
Terminé avec succès
```
cliquer sur Vue puis Fermer et encore Fermer

la couche GRASS est alors placée dans la liste des couches du projet QGIS

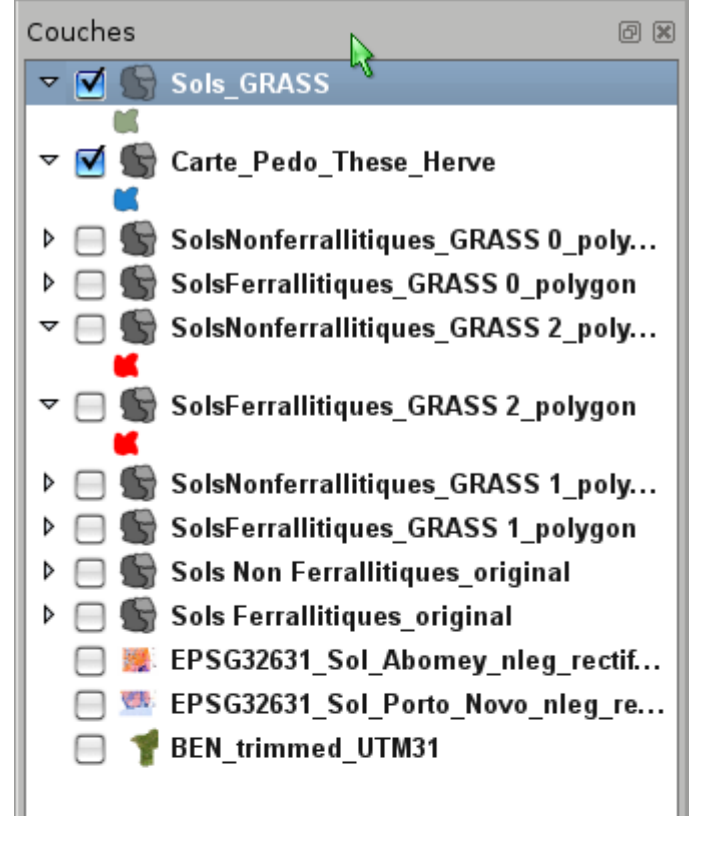

cette couche a des propriétés spécifiques – cf propriétés de la couche après clic droit sur cette couche :

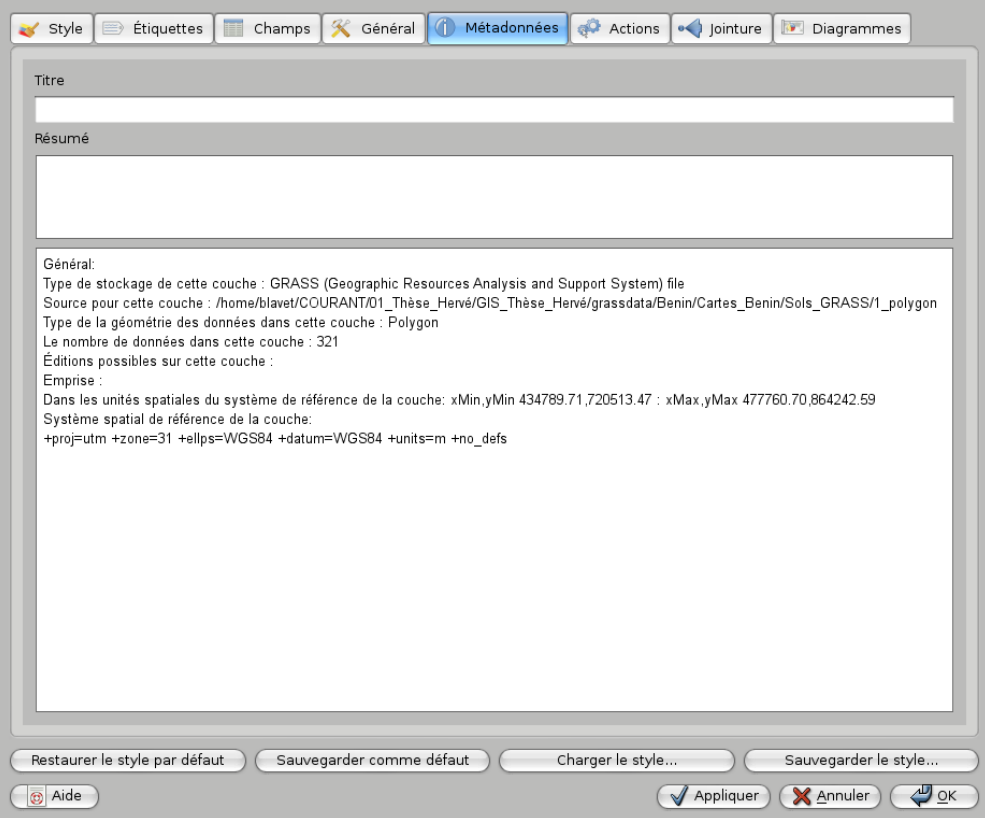

### OK

Cette couche n'est pas éditable directement comme les autres couches, il faut passer par les outils GRASS pour cela, qui sont nombreux … par exemple cf ci-dessous :

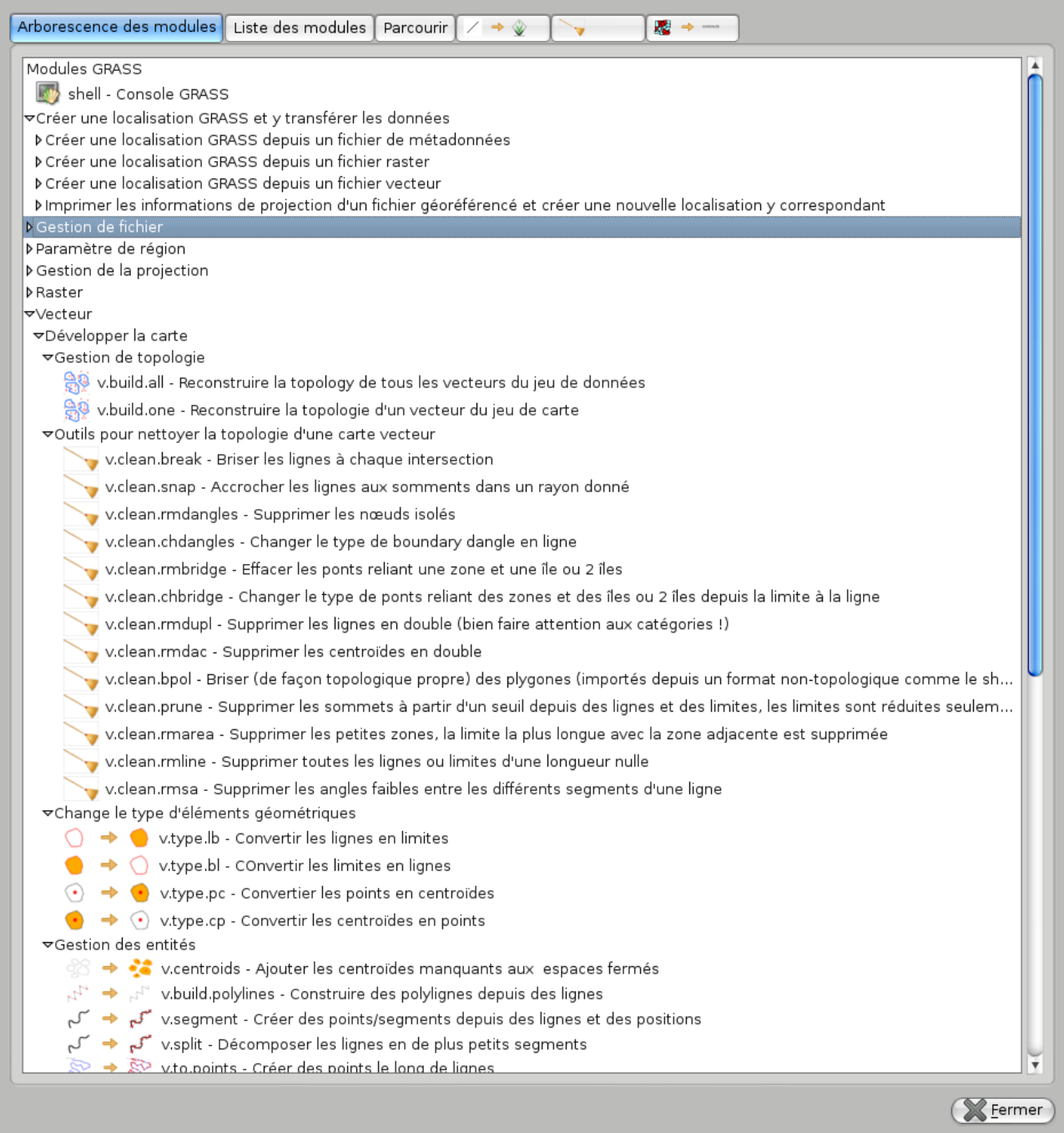

# Si à partir des outils Grass (onglet Parcourir)

 on sélectionne une a une et on visualise dans QGIS les couches Grass 0 (les zones vides) et 2 (les zones en « overlapping ») on a ceci :

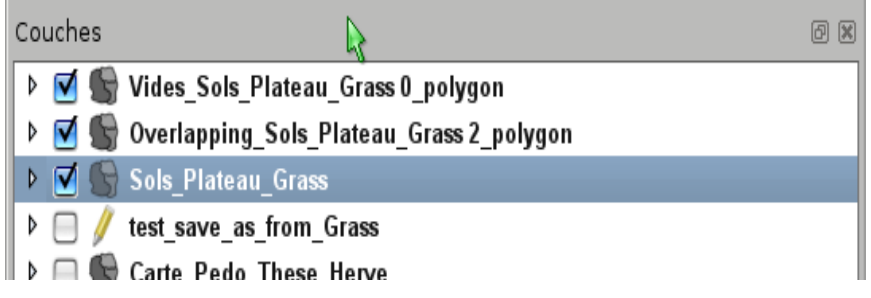

page 14/17

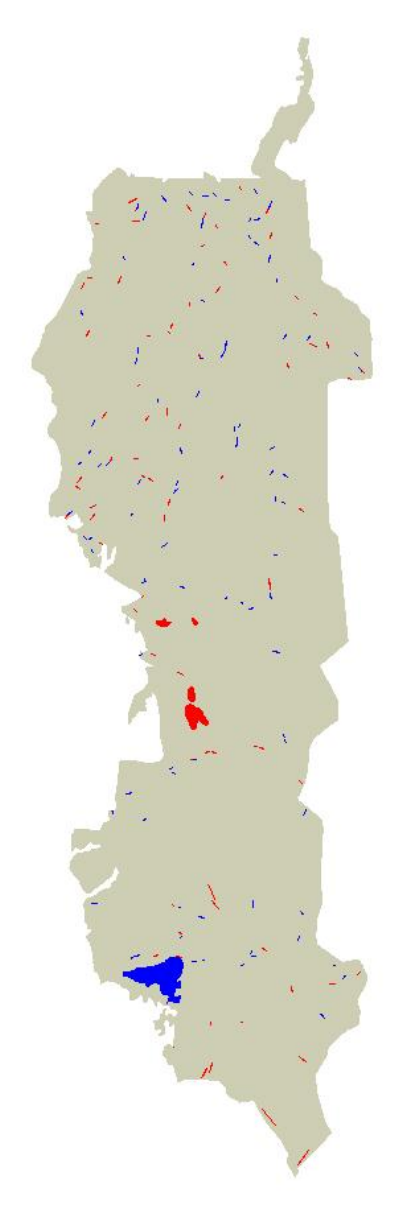

ici on a coloré en bleu la couche 0 de Grass qui correspond aux vides et en rouge la couche 2 de grass qui correspond aux superpositons de polygones. En gris on a visualisé la couche 1 de Grass

**L'objectif maintenant est de supprimer les zones rouges (superpositions) et les zones vides (bleues).**

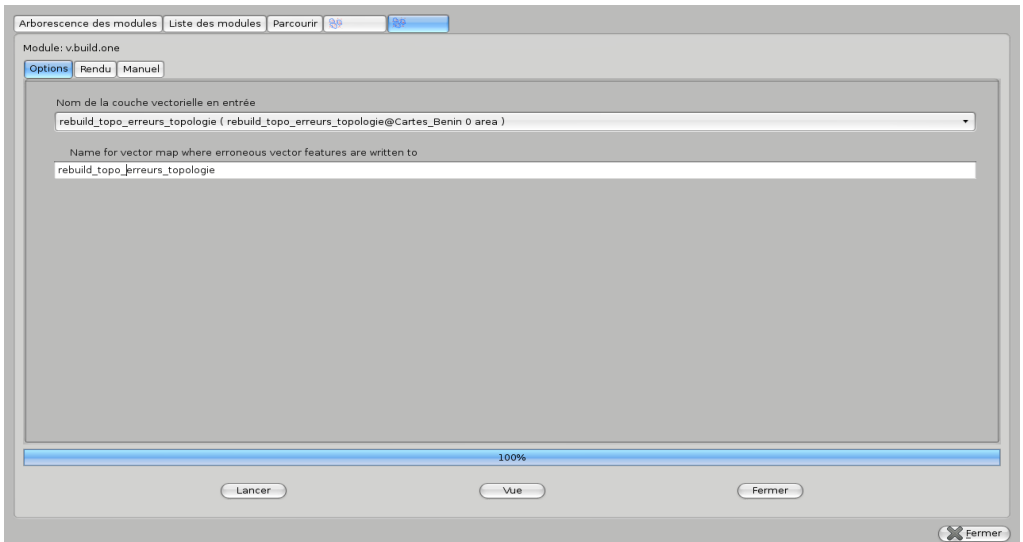

#### Pour supprimer les zones de superposition on va tester ceci : **vclean marea**

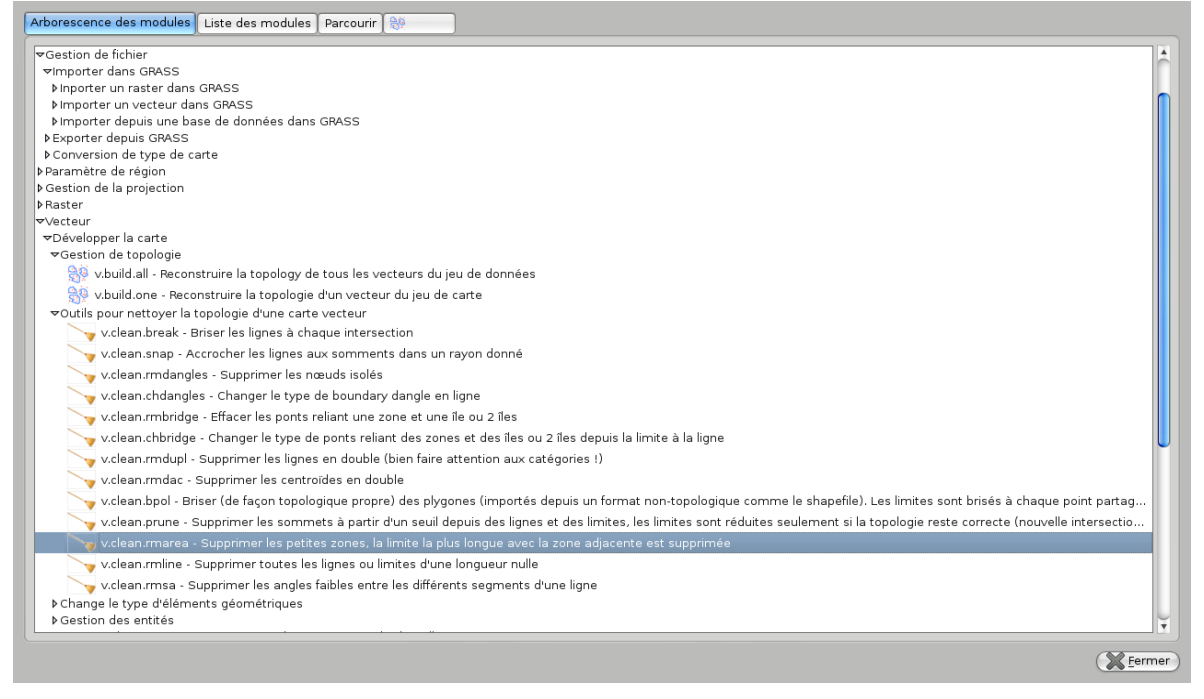

il va falloir indiquer un seuil de surface pour les polygones à éliminer !!

il s'agit de petites surfaces qui doivent être éliminées. Sur la carte des sols On constate que ces petites surfaces qui correspondent à des recouvrements font le plus souvent moins de 10000 mètres carrés , donc on choisit ce seuil de 10 000pour demander d'effacer tous les polygones inférieurs à 10 000 mètres carré ..

on lance vclan rmarea en donnant un nom de fichier de sortie et on obtient ceci :

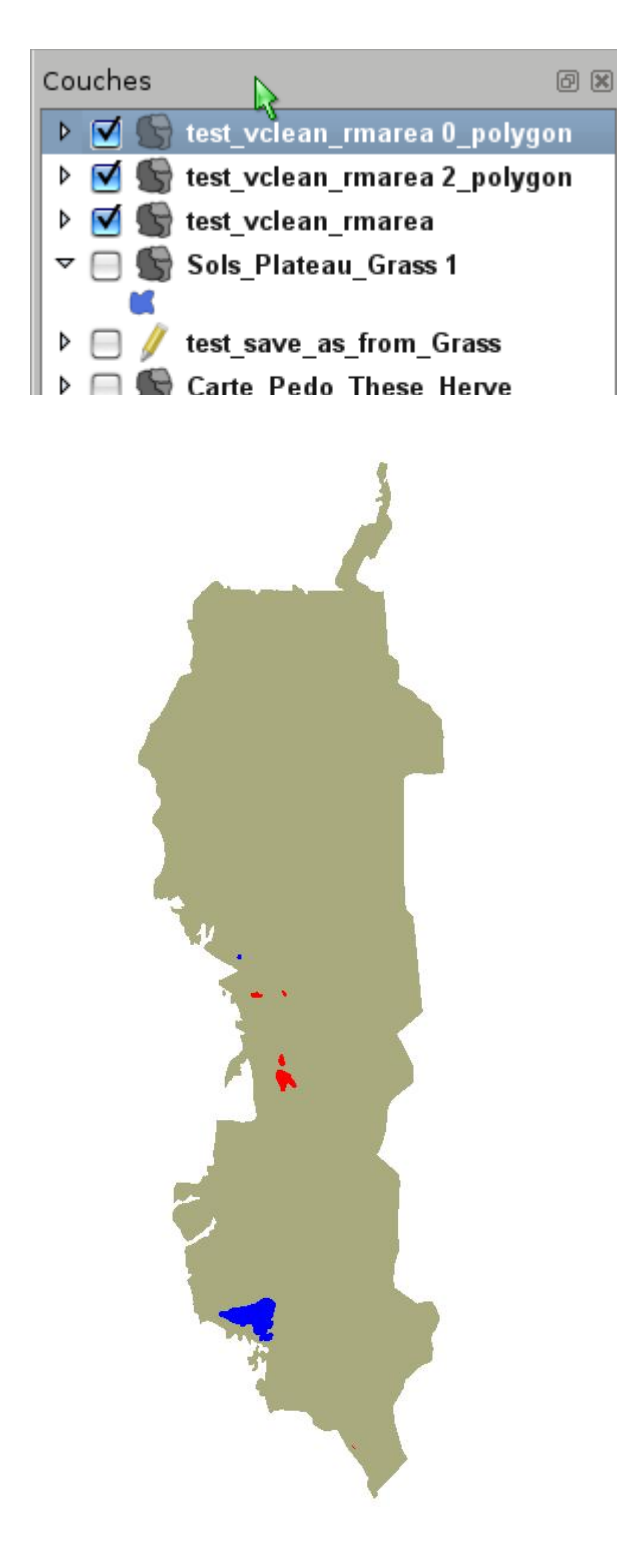

Cette fois on voit qu'on a éliminé toutes les petites surfaces ayant généré des erreurs topologiques .. ll ne reste visiblement que les plus grosses surfaces posant problème (6 au total, dont 4 rouges qui sont des oublis de création d'anneaux superposition) (en fait il reste aussi deux autres petites erreurs moins visibles en rouge)

# *6°) Finition dans QGIS*

Les problèmes topologiques résiduels sont résolus directement dans Qgis , avec les outils d'édition classique, de fusion d'entités etc … tout en ayant pris soin dans les options d'accrochage d'activer l'édition topologique (en choisissant une certaine distance pour l'accrochage) et de cocher l'option d'évitement des intersections.

### *7°) références*

Quantum GIS Development Team 2012. Quantum GIS Geographic Information System. Open Source Geospatial Foundation Project. http://qgis.osgeo.org

GRASS GIS (Geographic Resources Analysis Support System). http://grass.osgeo.org/